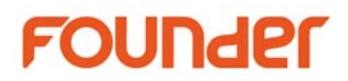

# **Installation Guide for PaSharp**

# **1. System Requirements**

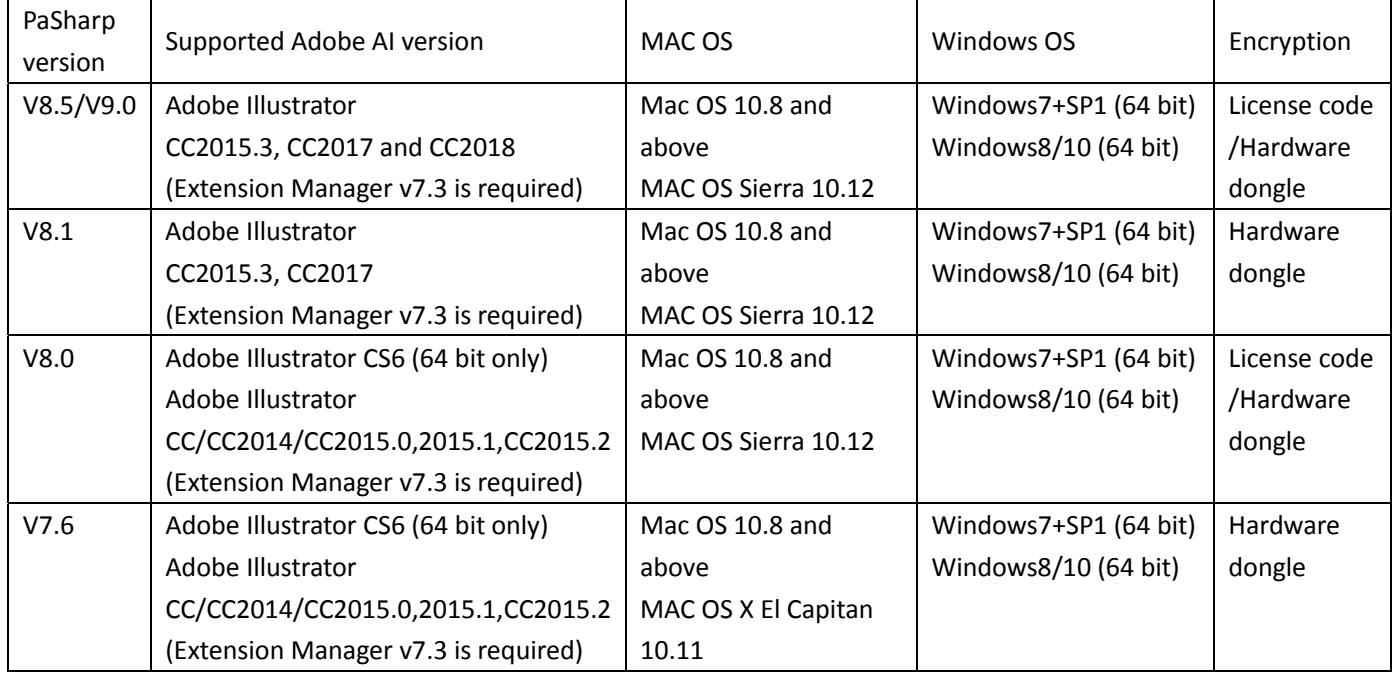

#### **2. Installation Sequences**

(1) Install Adobe Illustrator.

(2) Install Adobe Extension Manager if needed.

(1.1) If you install Adobe Illustrator CS6, Adobe Extension Manager CS6 will be installed automatically.

(1.2) If you install Adobe Illustrator CC/CC2014/CC2015/CC2017 etc., you still need to install Adobe Extension Manager CC 7.2 and Extension manager 7.3 update.

#### (3) Install PaSharp.

 (1.1) **If you download PaSharp installation of MAC version by internet browser from MAC computer, then there may have problem caused by Apple's new security policy when install PaSharp on MAC OS.** 

 **Please download PaSharp installation program from a PC computer with Windows OS, and it's better to use FTP client for example LeapFTP or FlashFXP etc., to download the installation, do not use Internet browser to download the installation. Or use "Connect to Server" method to download the installation program on MAC computer.** 

 **(1.2) Please check whether Pasharp installation folder and subfolder is everyone "read/write", if everyone is "no access", please change them to everyone "read/write".** 

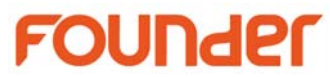

Select the PaSharp installation folder, and select "Get information", change "everyone" from "no access" to "read/write", select "Apply to enclosed item...", this option will change all subfolder to be everyone read/write.

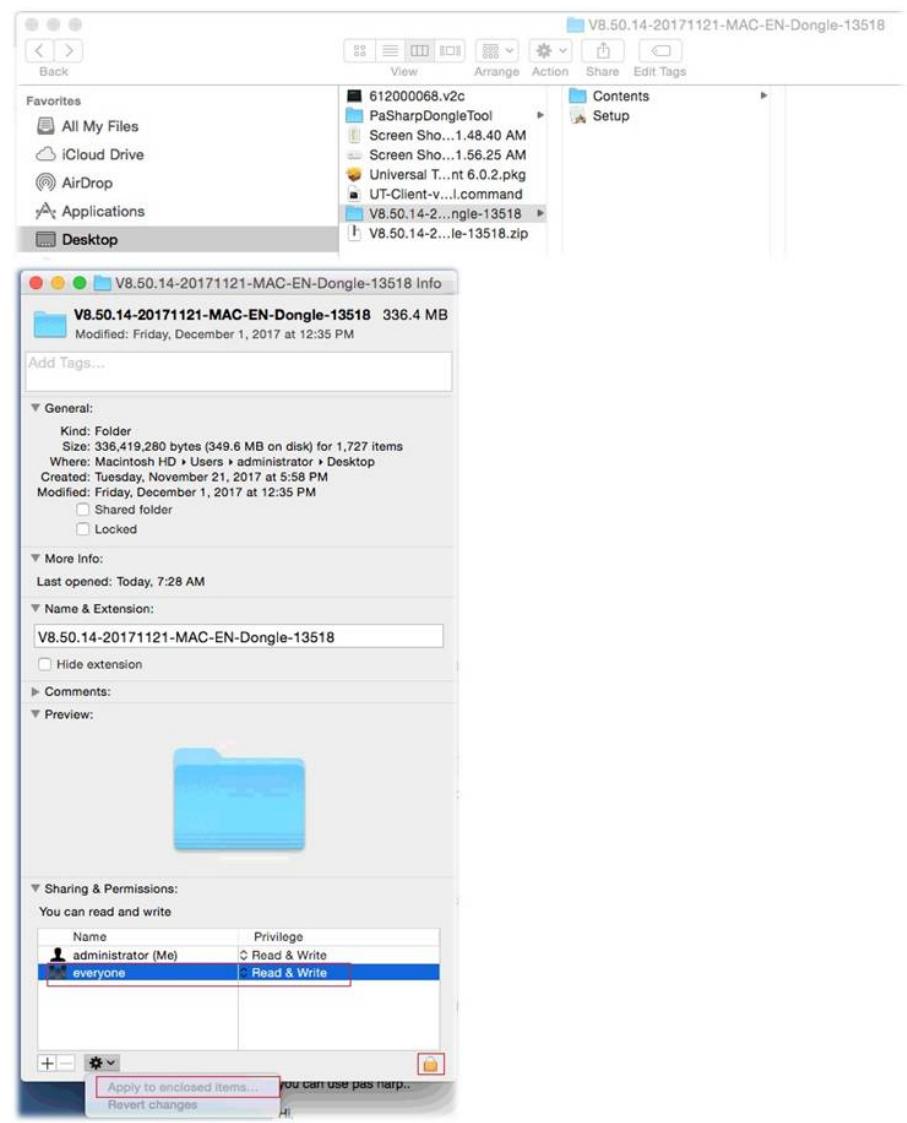

 (1.3) There are two kinds of installation program, one is hardware dongle version, one is license key version.

Please use the correct installation program according to your encryption mode (dongle or license code)

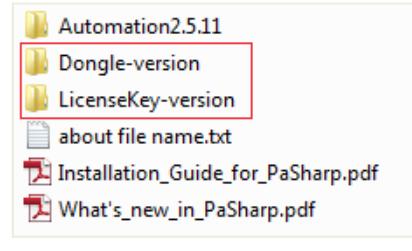

- (1.4) Please make sure that your login account has administrator privilege.
- (1.5) Make sure that the "Adobe Product Improvement Program" is stopped.

# FOUNDER

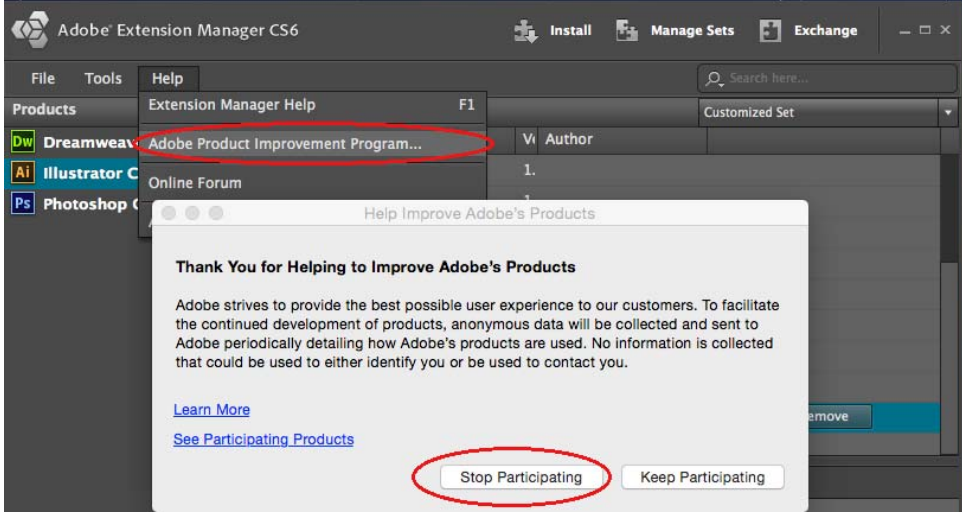

 (1.6) Open "setup.exe" of PaSharp installation program, and specify the destination folder of PaSharp, the destination folder should be plug-ins folder of Adobe Illustrator.

 (1.7) If you meet error message "AppleScript Error" when you install PaSharp, please check whether you have installed Adobe Extension manager, if it has been already installed, maybe the installation sequence of Adobe Illustrator CCxx and Extension manager has problem, please reinstall Adobe Illustrator CCxx and Extension manager.

 (1.8) When you install Adobe extension manager, please make sure your account has the administrator permission.

## **3. Startup Adobe Illustrator**

If you meet error message "Dongle is not found or version is wrong" when you startup Adobe Illustrator.

(1) Please check whether PaSharp has been installed successfully.

(2) Please check whether the PaSharp dongle has been plug into the computer and the light of the dongle is in red.

(3) Maybe your dongle is expired, please check the time of the dongle by input http://localhost:1947/ in the Internet Explore. Check "Feature" item to show the expiration date of the PaSharp dongle.

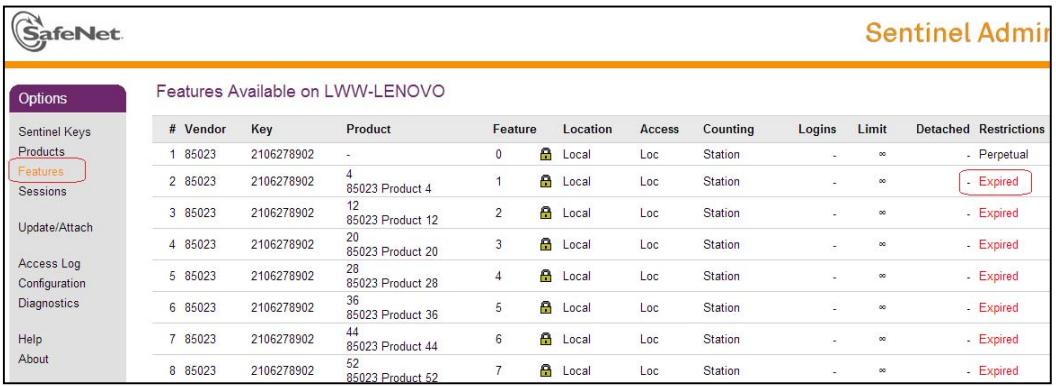

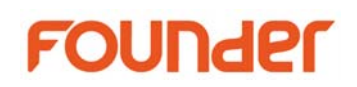

(4) Maybe your PaSharp dongle version is lower than PaSharp installation version.

Please note that the PaSharp dongle version should be the same or higher than PaSharp installation version.

(5) You also can check the dongle time from Illustrator menu \Help\About Founder Plug-ins\

Please beware of the dongle time limitation, and extend the dongle in time.

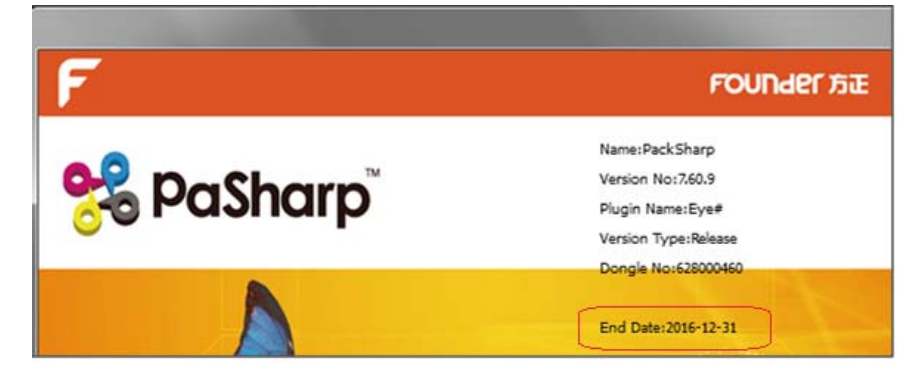

## **4. Activate PaSharp**

If your PaSharp is encrypted by a license code, for example PaSharp V8.5 license code version, you need to activate your license code. Please refer to "Manual-NetLicense.pdf" for how to activate your code.

For tutorial rolling demo or any other information, please go to visit www.foundereagle.com.

*<End>*